# **Troubleshooting**

**Basic Operations Before Use Before Use Before Use Before Use Before Before** Printed in China 6LL24609000 R180420U7400-TTEC OME18001000 DP-2523A/2523AD/2323AM/2823AM Ver00 F Issued in May 2019 © 2019 Toshiba Tec Corporation All rights reserved

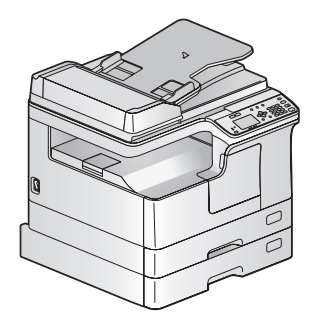

This manual describes the components, preparations, basic operations, and troubleshooting for the equipment. **Before using the equipment, read the** *Safety Information* **(Printouts).** The DVD bundled with the equipment contains the manuals (PDF file).

### **Trademarks**

Company names and product names in this manual are the trademarks of their respective companies.

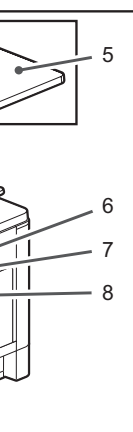

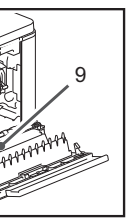

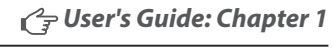

**Control panel**

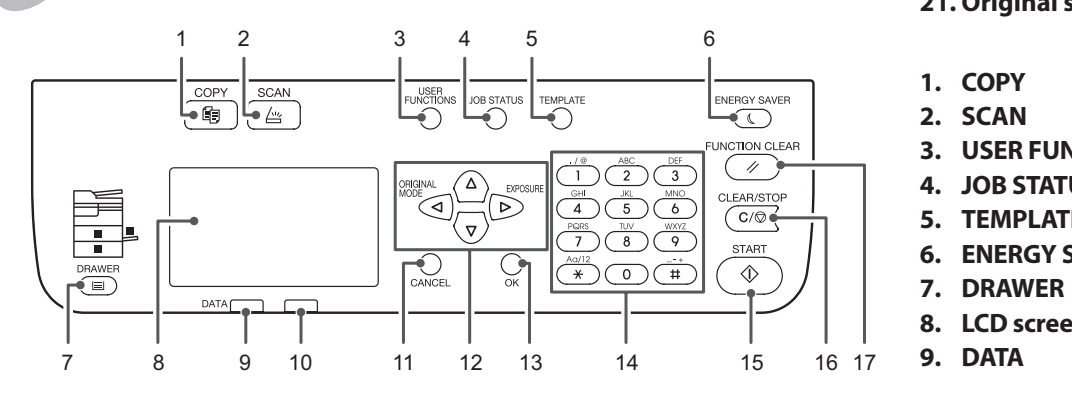

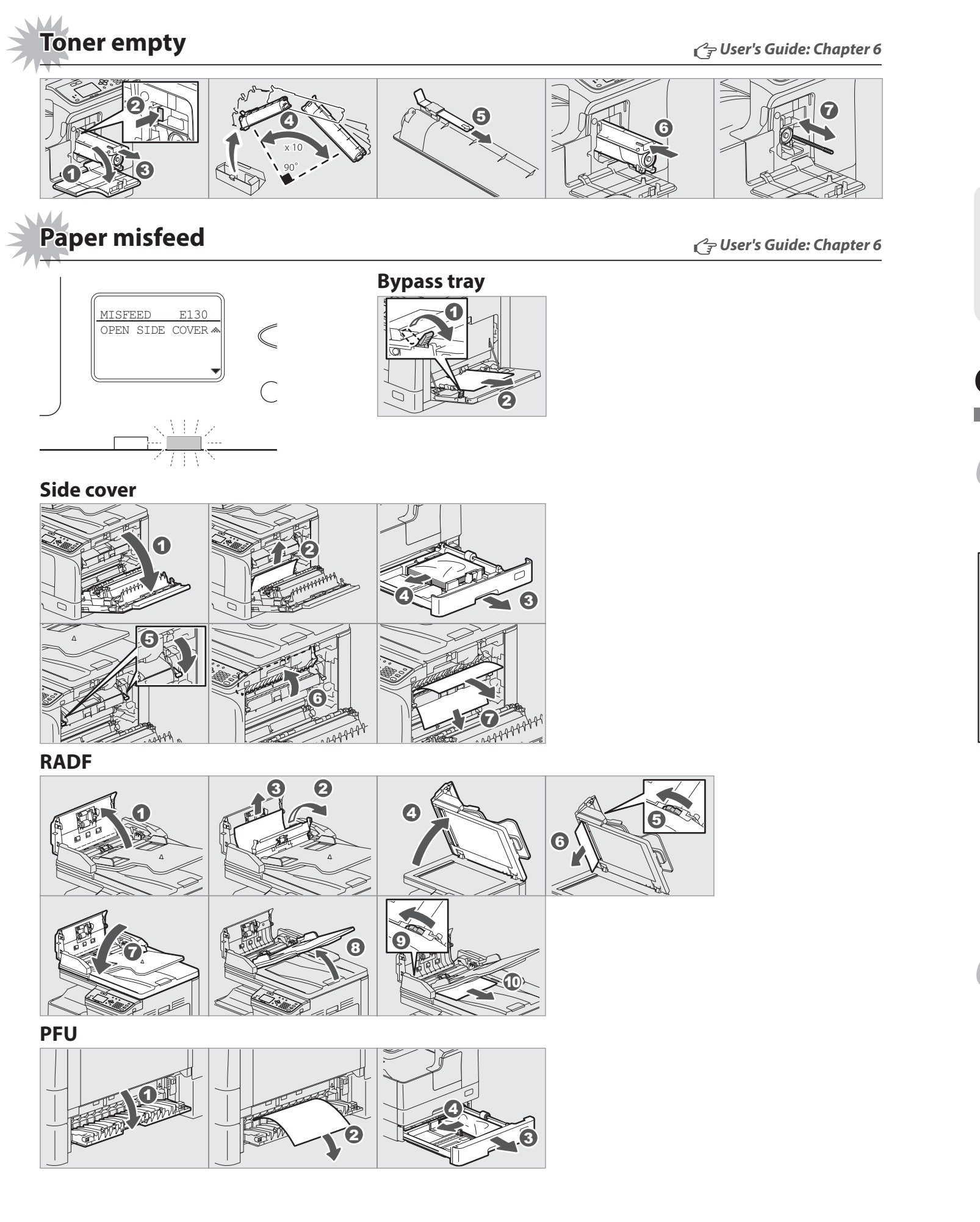

**TOSHIBA** 

# MULTIFUNCTIONAL DIGITAL SYSTEMS<br>**C**-STUDIO2523A/2523AD<br>C-STUDIO2323AM/2823AM

- **1. Reversing Automatic Document Feeder (RADF, optional)**
- **2. Platen sheet**
- **3. Original glass**
- **4. Control panel**
- **5. Platen Cover (optional <included as standard in some regions>)**
- **6. Side cover**
- **7. USB port**
- **8. Bypass tray**
- **9. Automatic Duplexing Unit (ADU, optional only for e-STUDIO2523A)**
- **10. Toner cartridge**
- **11. Front cover**
- **12. Drawer**
- **13. Paper Feed Unit (PFU, optional)**
- **14. Paper exit stopper**
- **15. Receiving tray**
- **16. AC-IN terminal (rear)**
- **17. Power switch**
- **18. Network interface connector (only for e-STUDIO2323AM/2823AM)**
- **19. USB terminal (4-pin)**
- **20. Scanning area**
- **21. Original scale**
- **1. COPY**
- **2. SCAN**
- 

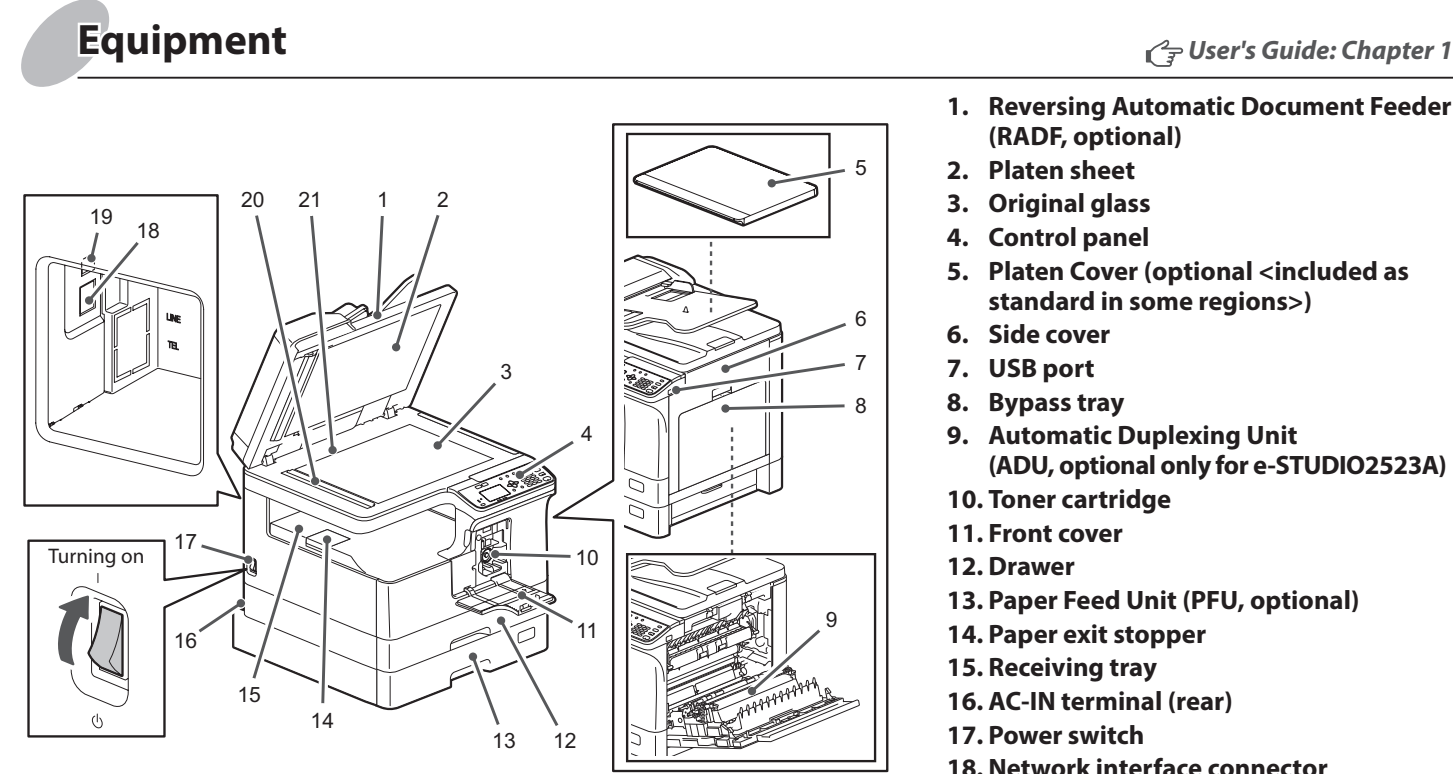

**4. JOB STATUS 5. TEMPLATE 6. ENERGY SAVER**

**8. LCD screen**

- 
- **10. Alert lamp**
- **11. CANCEL**
- **3. USER FUNCTIONS 12.**
	- **13. OK**
	- **14. Digital keys**
	- **15. START**
	- **16. CLEAR/STOP**
	- **17. FUNCTION CLEAR**
- **9. DATA**

# **Quick Guide**

# **Component Description**

# **Loading paper Loading paper Is a set of the USE of the USE of the USE of the USE of the USE of the USE of the USE of the USE of the USE of the USE of the USE of the USE of the USE of the USE of the USE of the USE of t**

**Printer**

**and scanner functions are available.**

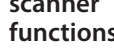

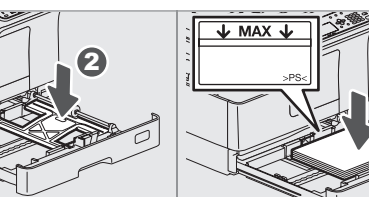

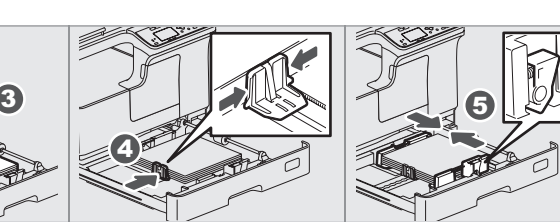

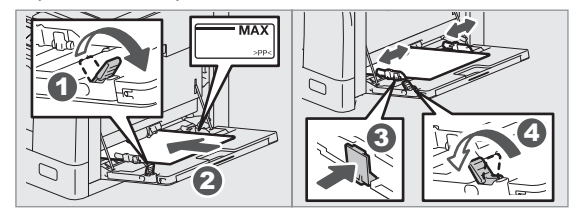

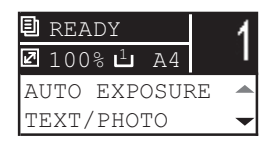

### **Bypass tray**

## **To set paper size of Drawer**

When you load paper in the drawer, a pop-up window appears. Follow the instructions and set the paper size. (When the "POP UP" function is set to "ENABLE".)

# **Driver installation**<br> *Software Installation Guide: Chapter 2*

### **Drawer**

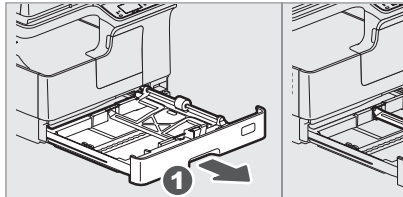

Use the installer in the DVD to install the driver. Installing the driver requires the administrator authority. **Note when installing from installer**

- Close all running applications.
- If the installer does not automatically start, doubleclick "Setup.exe" in the DVD.

# **Using installer**

- 1. Select [Print] from the application's [File] menu.
- 2. Select your printer  $\bullet$ , and then click [Preferences] **2**.
- 1. Close all running applications.
- 2. Make sure that the equipment is turned on.
- 3. Insert the DVD into the computer.
- 4. Double-click "Setup.exe".
- 5. Follow the on-screen instructions.

### **Using Plug and Play**

- 1. Turn on the equipment.
- 2. Follow the on-screen instructions.

# **Before Use Sections Basic Operations**

# **Connecting computer**

Before installing the drivers, connect the equipment and the computer with a USB cable or Network interface cable\*. \* Only for e-STUDIO2323AM/2823AM

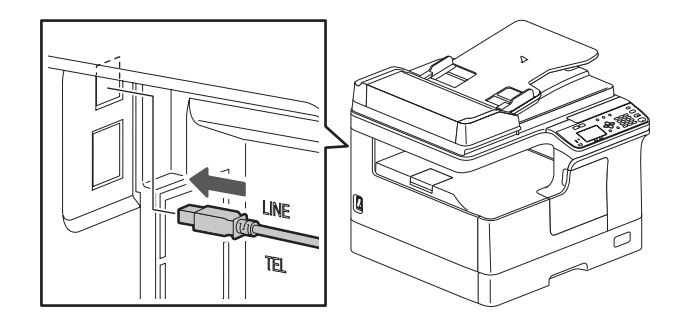

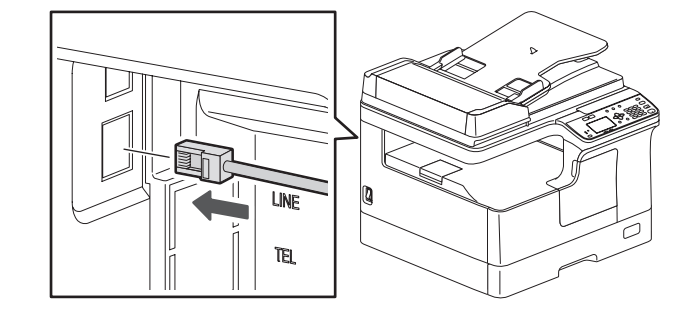

# **Scan to USB Memory**

- 1. Press [COPY] or [SCAN].
- 2. Make settings for the functions to register as a template.
- 3. Press [TEMPLATE].
- 4. Press  $\nabla$  or  $\Delta$  to select "REGISTRATION", and then press  $\triangleright$ .
- 5. Press  $\nabla$  or  $\Delta$  to select a template, and then press [OK].
- 1. Place the original(s).
- 2. Press [SCAN].
- 3. Connect the USB storage device to the equipment and wait a few seconds.
- 4. Press  $\nabla$  or  $\Delta$  to select "USB", and then press [OK].
- 5. Press  $\triangleright$  to make the scan settings as required.
- 6. Press [START] to scan your documents.

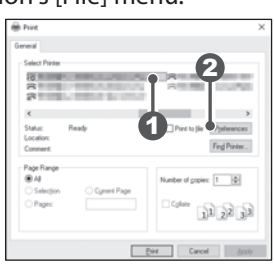

3. Make print option settings, and then click [OK].

4. Click [Print] ([OK]).

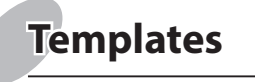

3. Enter the number of copies EMPLATE<br>O **ERGY SAVE** with the digital keys  $\bullet$ , and **CTION CLE**  $\begin{tabular}{|c|c|} \hline & {\color{blue} \bf 1} & \bf 2 & \bf 3 \\ \hline \hline \hline & \bf 1 & \bf 2 & \bf 3 \\ \hline \hline & \bf 3 & \bf 3 \\ \hline & \bf 4 & \bf 5 & \bf 6 \\ \hline & \bf 5 & \bf 6 \\ \hline & \bf 6 & \bf 7 \\ \hline & \bf 8 & \bf 9 \\ \hline & \bf 1 & \bf 1 \\ \hline & \bf 1 & \bf 2 \\ \hline & \bf 1 & \bf 3 \\ \hline & \bf 1 & \bf 4 \\ \hline & \bf 1 & \bf 1 \\ \hline & \bf 1 & \$ then press [START]  $\bullet$  to copy. CLEAR/STOP  $\frac{1}{2}$  1  $\frac{1}{2}$  1  $\frac{1$ **To stop copying** Press [CLEAR/STOP] **To reset settings and LCD screen after copying** Press [FUNCTION CLEAR] **Shortcut keys** Press < : "ORIGINAL MODE" Press  $\triangleright$ : Europe and the Americas "EXPOSURE", Except Europe and the Americas "ID

CARD"

2. Press [COPY] and make the copy settings.

**RADF**

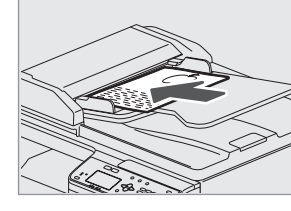

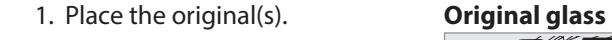

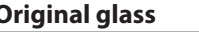

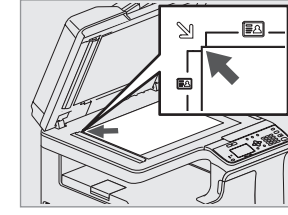

# **Printer** *User's Guide: Chapter 3* **Scanner** *User's Guide: Chapter 4*

# **TWAIN Scan**

- 1. Place the original(s).
- 2. Launch a TWAIN-compliant application.
- 3. Select the device from the application's [File] menu.
- 4. Select the menu to scan from the application's [File] menu.
- 5. Make the scan settings, and then click [Scan].

# **Registering a template**

**Templates** *User's Guide: Chapter 2, 4*

# **Recalling a template**

- 1. Press [COPY] or [SCAN].
- 2. Press [TEMPLATE].
- 3. Press  $\nabla$  or  $\triangle$  to select "RECALL", and then press  $\triangleright$ .
- 4. Press  $\nabla$  or  $\Delta$  to select the template, and then press [OK].